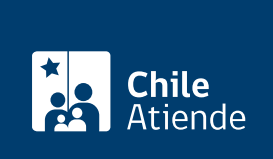

Información proporcionada por Instituto Nacional de Propiedad Industrial

# Consulta de expediente digital de marcas

Última actualización: 16 abril, 2019

## Descripción

Permite revisar en línea los documentos que componen el registro de marcas que se está tramitando, tales como: fallos, resoluciones, escritos, anotaciones y renovaciones.

El trámite se puede realizar durante todo el año en el sitio web y en la [oficina de INAPI](http://goo.gl/maps/pgpRw) .

### ¿A quién está dirigido?

Titulares o representantes de personas naturales, empresas, universidades y centros de innovación que deseen consultar por su marca en trámite o registrada.

Para realizar el trámite online debe contar con clave INAPI o [Clave Única del Servicio de Registro Civil e](fichas/11331-clave-unica) [Identificación \(SRCeI\)](fichas/11331-clave-unica).

¿Qué necesito para hacer el trámite? Número de solicitud que desea revisar.

¿Cuál es el costo del trámite? No tiene costo.

¿Qué vigencia tiene? No tiene fecha de expiración.

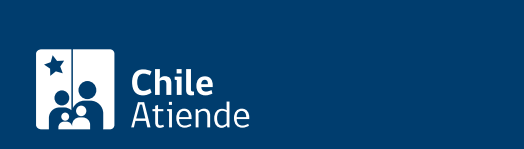

#### En línea:

- 1. Haga clic en "ir al trámite en línea".
- 2. Una vez en el sitio web de la institución, escriba su clave INAPI o su clave única, y haga clic en "ingresar". Si no posee clave única, [revise cómo obtenerla](fichas/11331-clave-unica).
- 3. Haga clic en expedientes digitales.
- 4. Complete el número de solicitud, y haga clic en "buscar".
- 5. Seleccione el documento que desea revisar: presentación, resolución, escrito o fallo.
- 6. Como resultado del trámite, habrá solicitado el ingreso al expediente electrónico. Podrá acceder inmediatamente a la información en formato PDF, para imprimir o guardar en formato digital.

#### En oficina:

- 1. Diríjase al módulo de autoatención en la oficina del Instituto Nacional de Propiedad Industrial (INAPI), ubcada en [avenida Libertador Bernardo O'Higgins 194, piso 2, Santiago](http://goo.gl/maps/pgpRw). Horario de atención: de lunes a viernes, de 9:00 a 14:00 horas.
- 2. Explique el motivo de su visita: consultar el expediente digital de marcas.
- 3. Como resultado del trámite, habrá solicitado el ingreso al expediente electrónico. podrá acceder inmediatamente a la información en formato PDF, para imprimir o guardar en formato digital.

#### Link de trámite en línea:

<https://test.chileatiende.cl/fichas/18248-consulta-de-expediente-digital-de-marcas>